## Completing a Non-Teaching Staff Evaluation in eWalk

This is a step by step guide on how to complete a Non-Teaching Staff evaluation using eWalk.

The following staff roles are included to evaluation here:

- Athletic Supervisor
- Athletic Trainer
- BD Counselor
- Behaviorist
- EC PIRT
- Executive Director/Director
- LDT-C
- Librarian
- Nurse
- OT/PT
- Paraprofessional
- Principal of Operations
- Psychologist
- SAC
- Social Worker
- Speech Therapist
- Supervisor (Instructional)
- Supervisor (Non-Instructional)
- Teacher Coordinator
- Teacher Mentor of Climate and Culture
- Teacher Mentor of Data

## **Step 1**: Click on Manage – Views

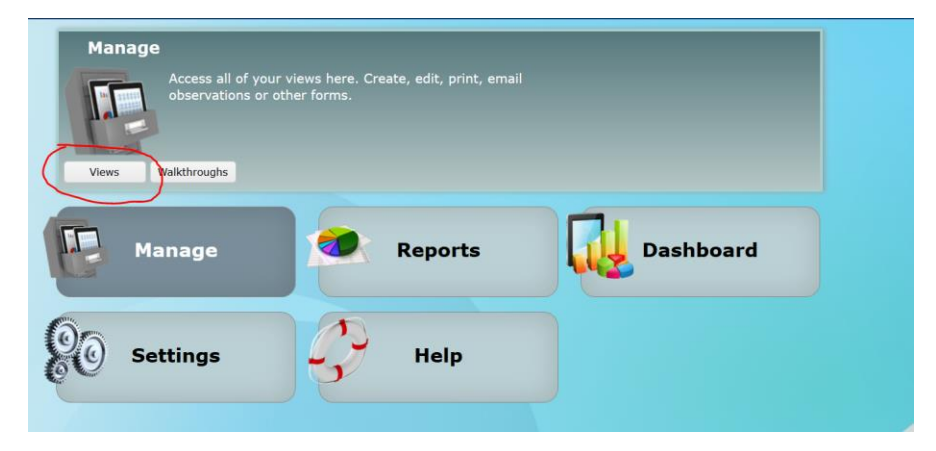

**Step 2**: In the top menu area, select the box for the staff type you will be evaluating. It will say "
Letter Observations" and will look similar to one of these.

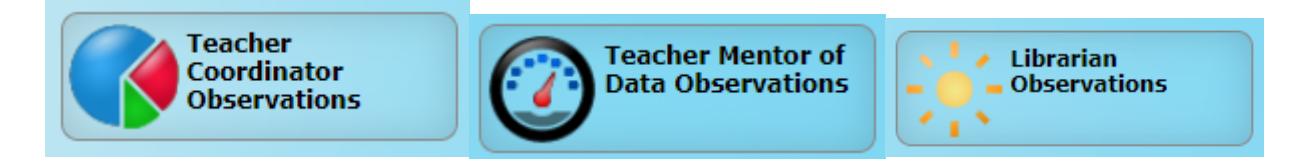

**Step 3**: Select the "site" where the staff member you will be evaluating is located. This will in most cases be the school they are most often assigned to/working out of.

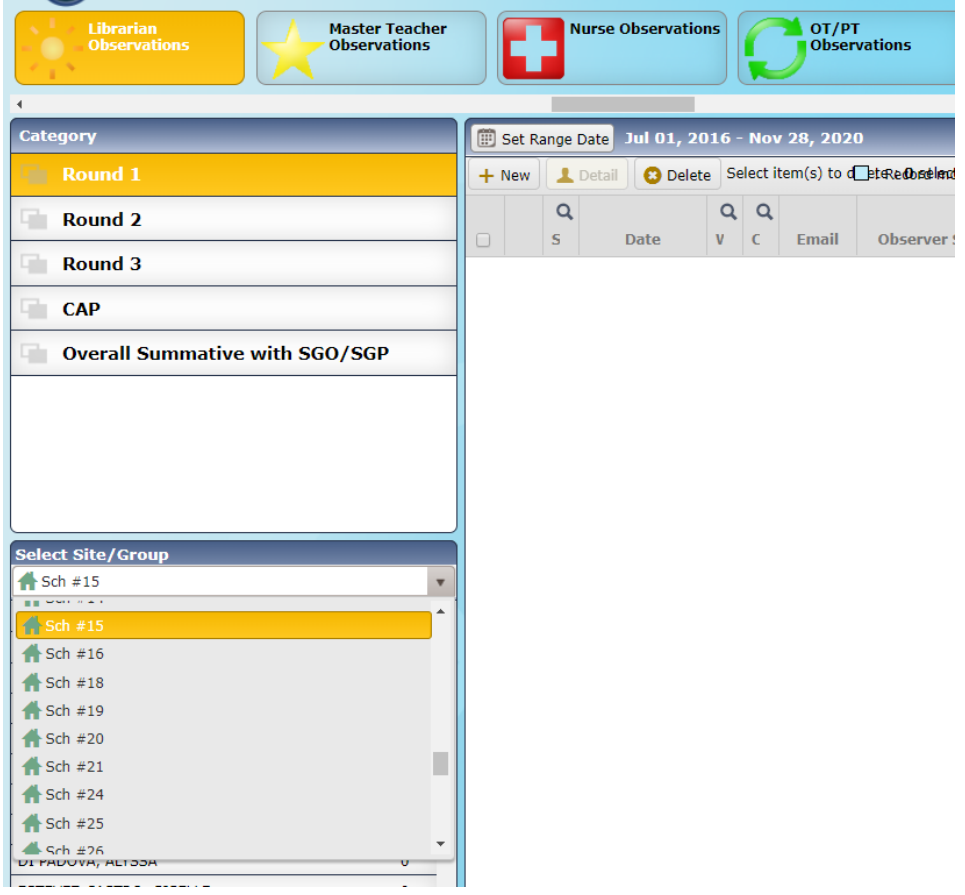

**Step 4**: Select the name of the staff member you will be evaluating.

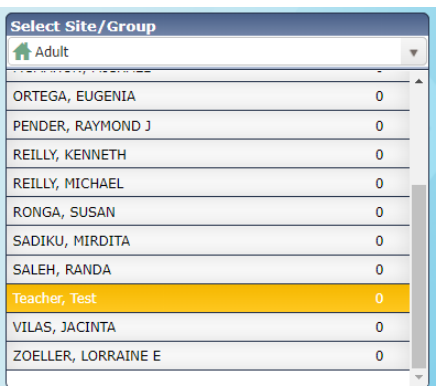

**Step 5**: Select the category for "Round 1" and again click the NEW button and then CREATE in the box that pops up.

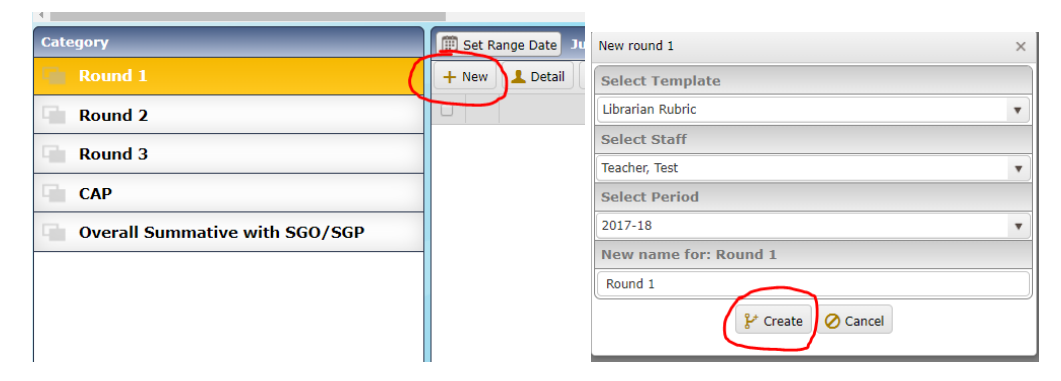

The form will now open in the new window. Click or type to enter information into the form.

NOTE: If the observation has a Co-Observer, select "Yes" in the dropdown menu, and enter **ONLY the name** of the Co-Observer in the Note field below

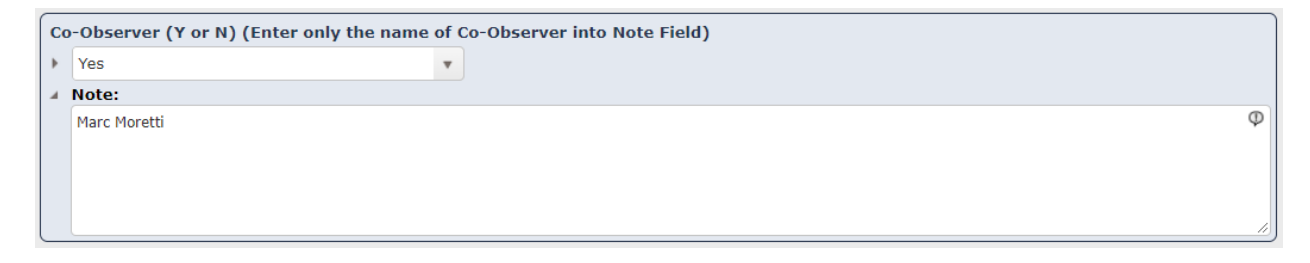

## Click on each cell of the rubric to select the rating observed for that criteria

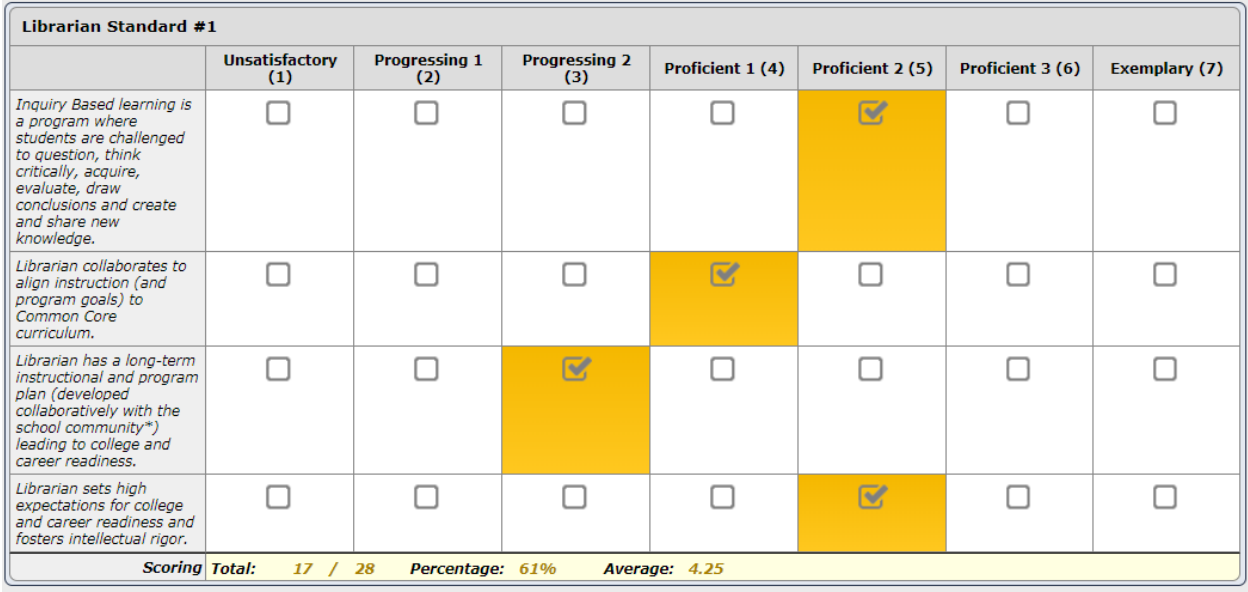

At the end there will be 3 checkboxes with names next to them for electronic signatures. Once you have ensured all of your data has been completely entered (**you will not be able to add or edit any information after signing!),** check the 1<sup>st</sup> box next to your name, enter your login password and click AUTHENTICATE.

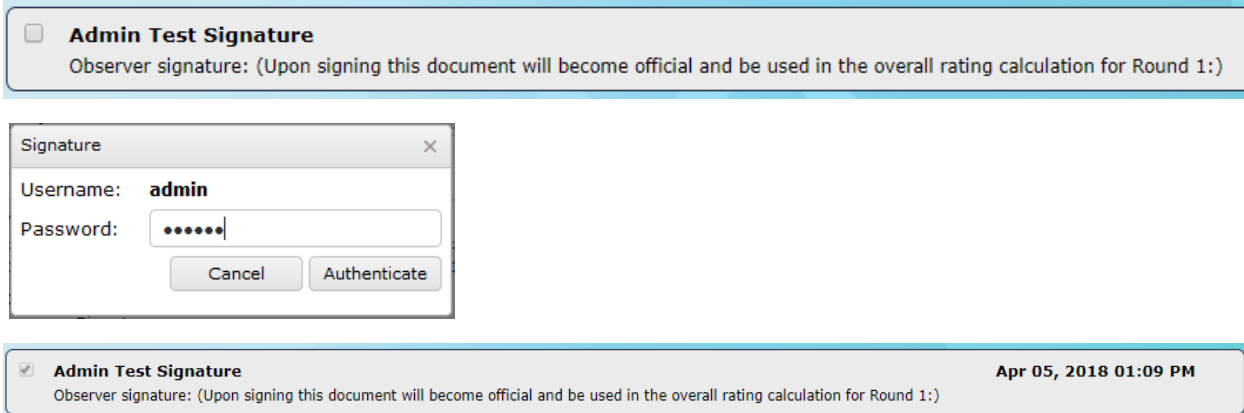

Once complete click SAVE & DONE at the top of the form.

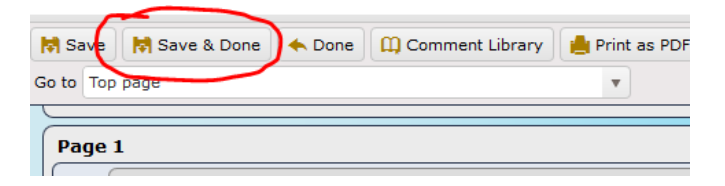

**Step 7**: Repeat Step 6 but with categories "Round 2", "Round 3" and if required "CAP/IIP"

**Step 8**: Select the final category "Overall Summative with SGO". As before, Click NEW.

Once the form has been opened, enter the scores for SGO, and if applicable SGP.

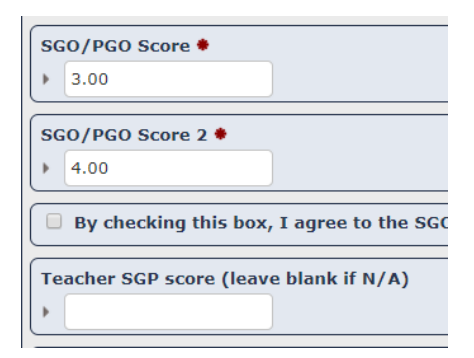

If the staff member is awaiting an SGP score which you do not yet have, click the checkbox that says "This person is currently awaiting an SGP score"

```
This person is currently awaiting an SGP score
```
At the bottom of the form, check off any of the areas that are relevant to the staff you are evaluating.

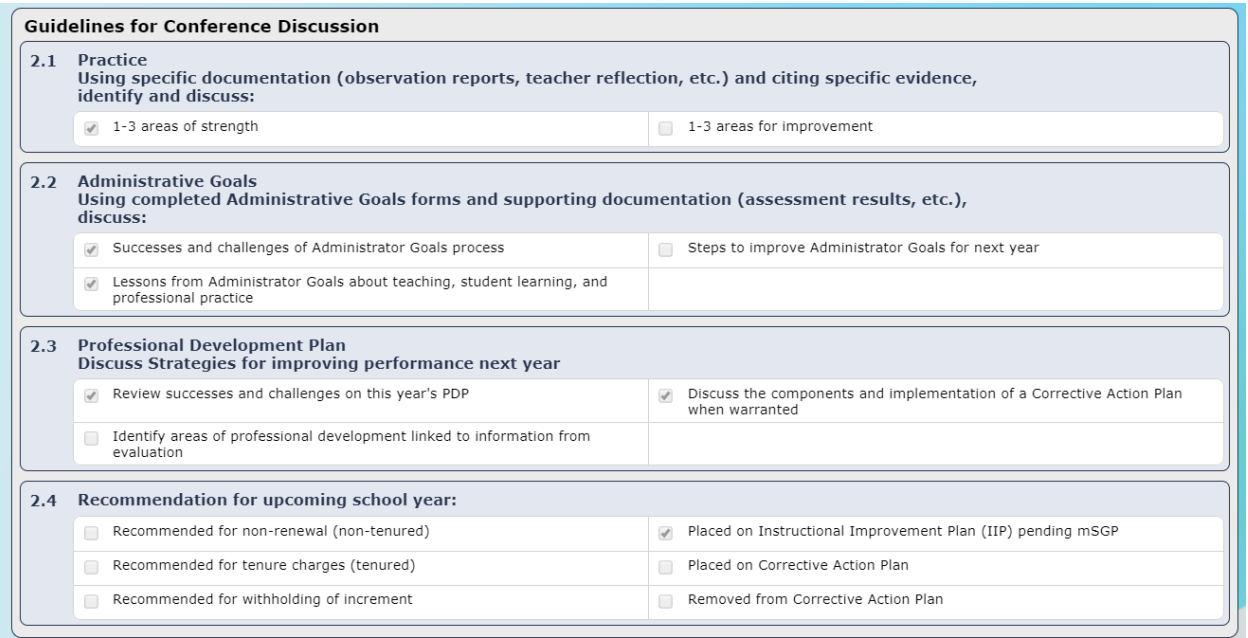

Once you have entered all data and are 100% sure everything is complete, click the checkbox at the bottom to electronically sign.

Once the form is signed, the staff member being observed will now need to log in to view the form, check off the box indicating their approval of the scores and then sign off on the summative.

```
By checking this box, I agree to the SGO/PGO scores entered by my administrator.
```
**Step 9:** To generate the summative PDF, click PRINT as PDF at the top of the form and select "Practice Observation Summative" the click PRINT.

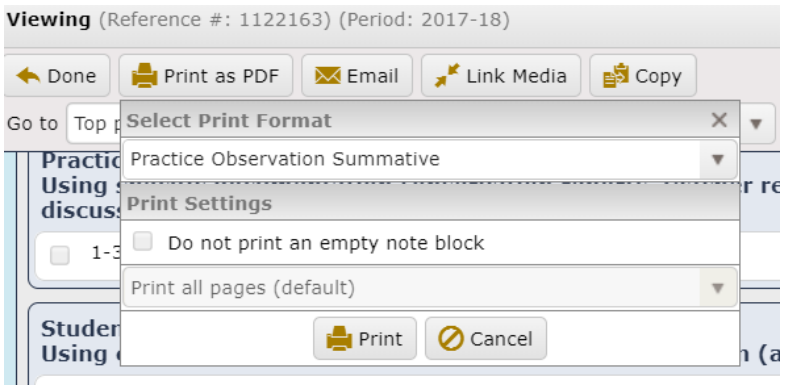

The PDF will be generated with all info added into this form and will automatically calculate the summative data from the Practice rubrics from Rounds 1, 2, 3 and CAP/IIP.